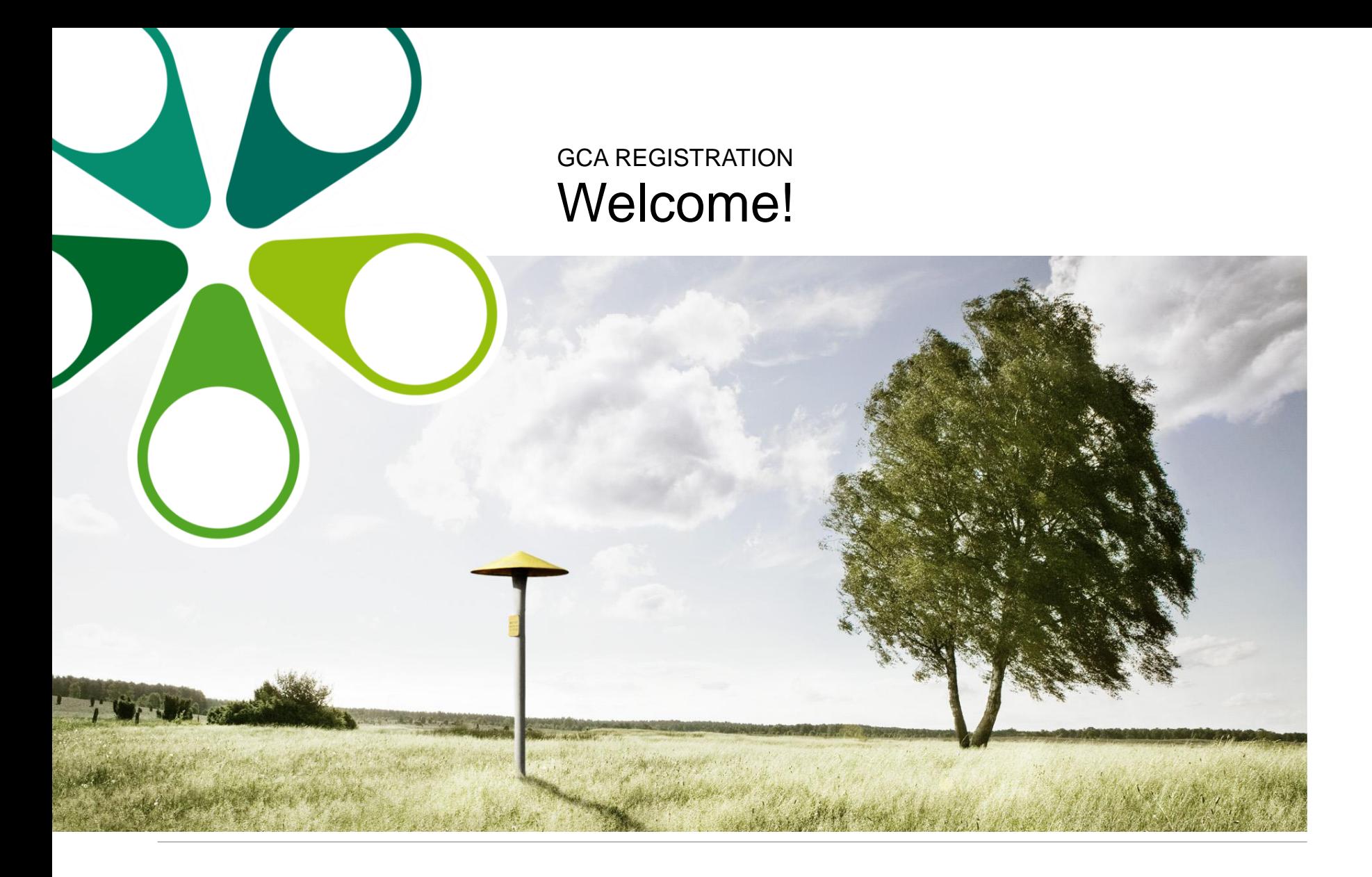

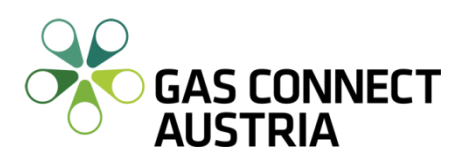

### Register your company on PRISMA

Go to **PRISMA** and register a new system user on the platform and choose **GCA** as your TSO.

If your company is already registered, your **shipper admin must add you as a new user** within your [company. You](https://help.prisma-capacity.eu/support/solutions/articles/36000292866-how-to-register-new-users-to-your-company-) can skip this step and go to the next slide.

#### **Registration**

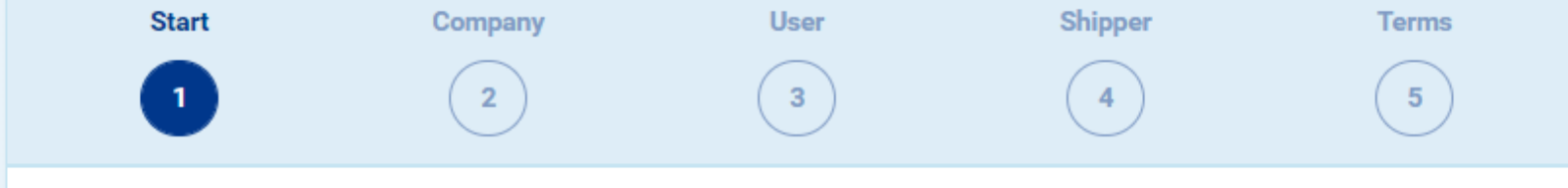

This wizard will guide you through the steps to register a new organisation on PRISMA platform. As the registrant you will become the first admin of the organisation. Other admins can be appointed later.

To complete your registration, following documents are required:

- 1. Your Company Register Extract
- 2. A signed Power of Attorney. Template of the document is located in this article [2]

Your data is saved automatically during all steps of this registration wizard. You can pause and resume at any time or go back to previous steps to check or change data before you submit.

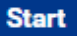

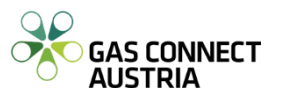

## Log into CU Contracts & Allocation

You will receive an e-mail with a personalised link to your **[CU](https://cu.gasconnect.biz/login)** account

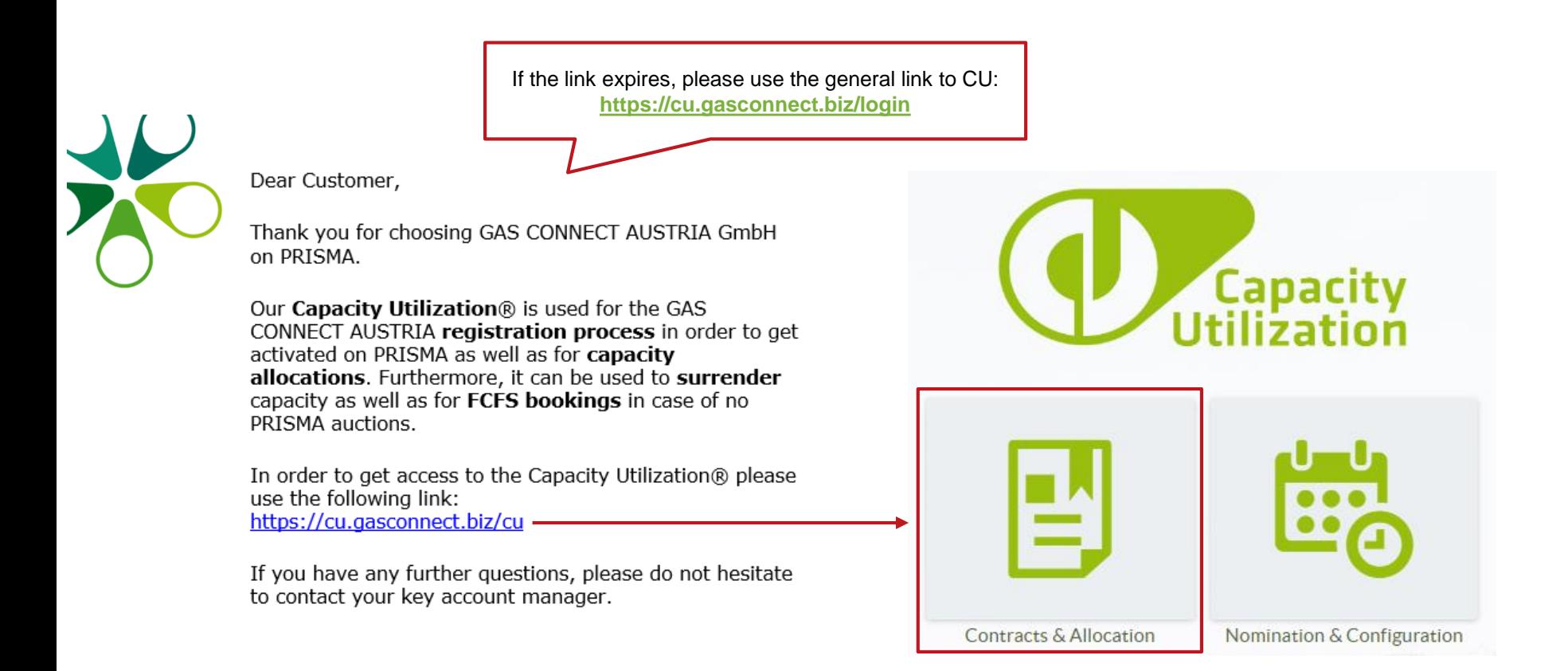

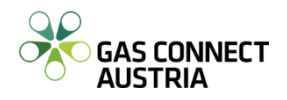

### Log into CU Contracts & Allocation

To **download your registration documents**, log into CU Contracts & Allocation using the following credentials:

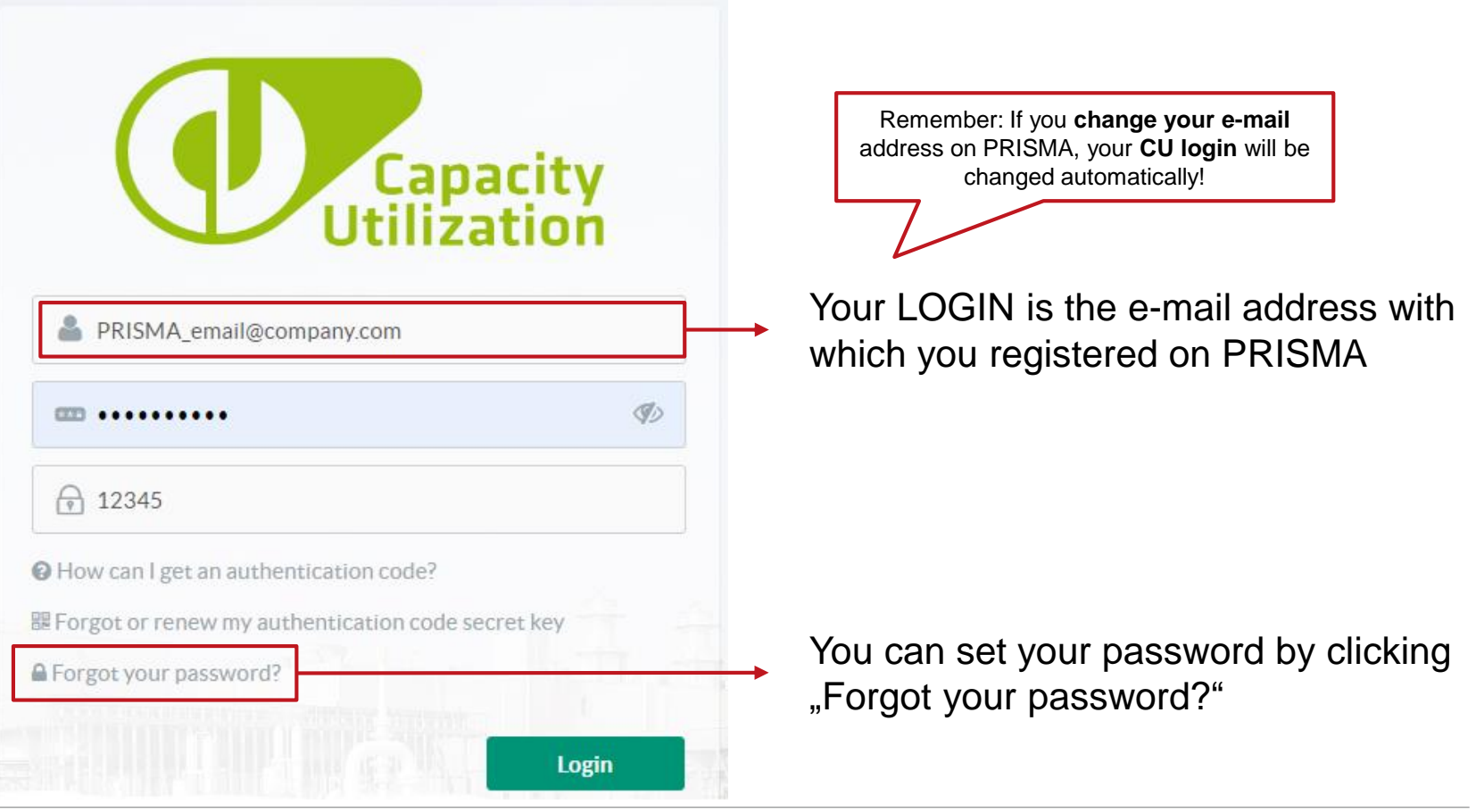

Version September 2022 GCA - Registration for participation in auctions

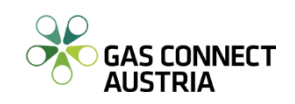

### Log into CU Contracts & Allocation

To ensure system security, you are also required to enter an **authentication code**.

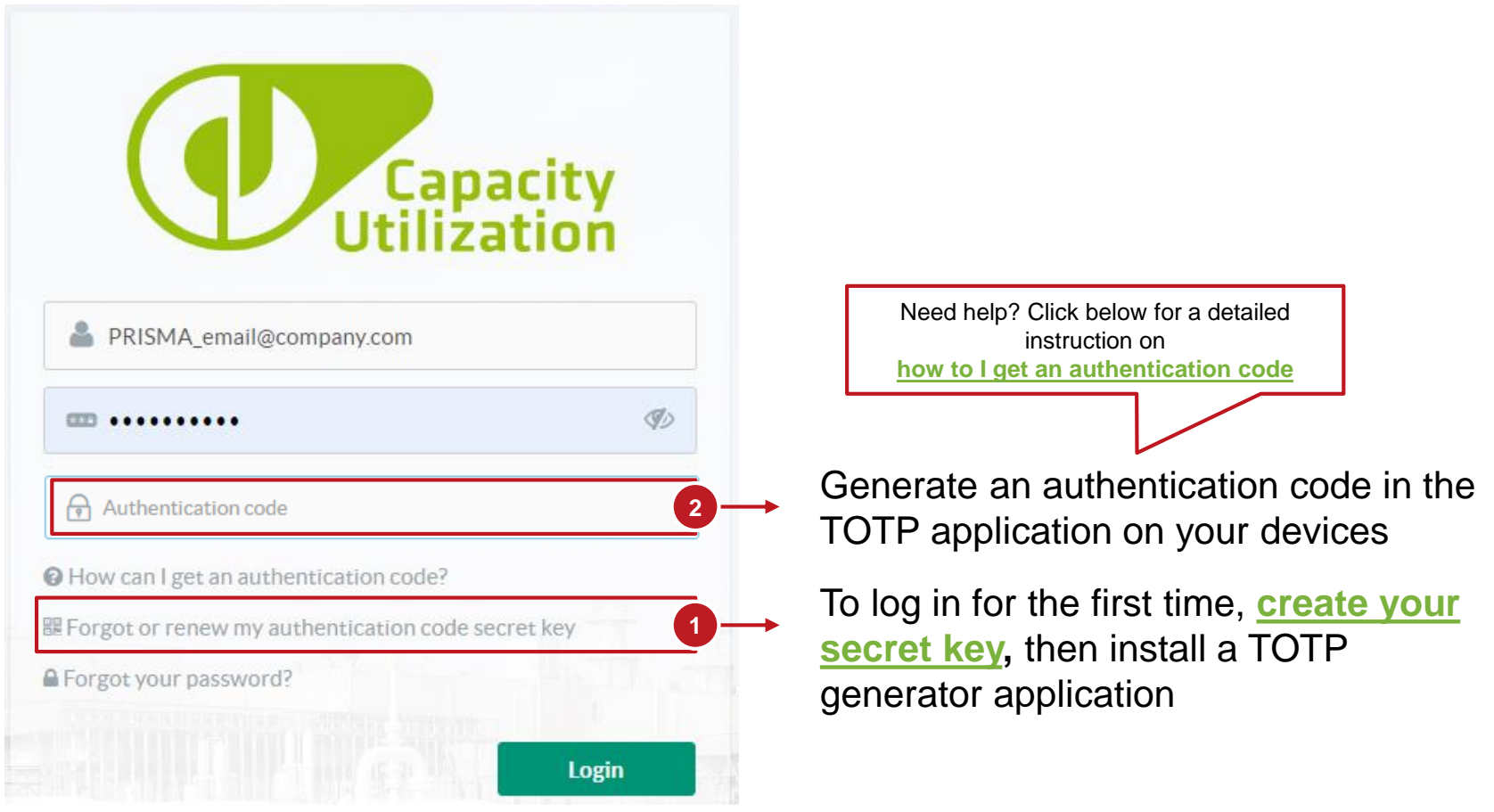

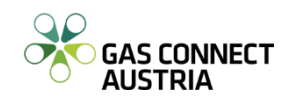

### Accept General Terms and Conditions

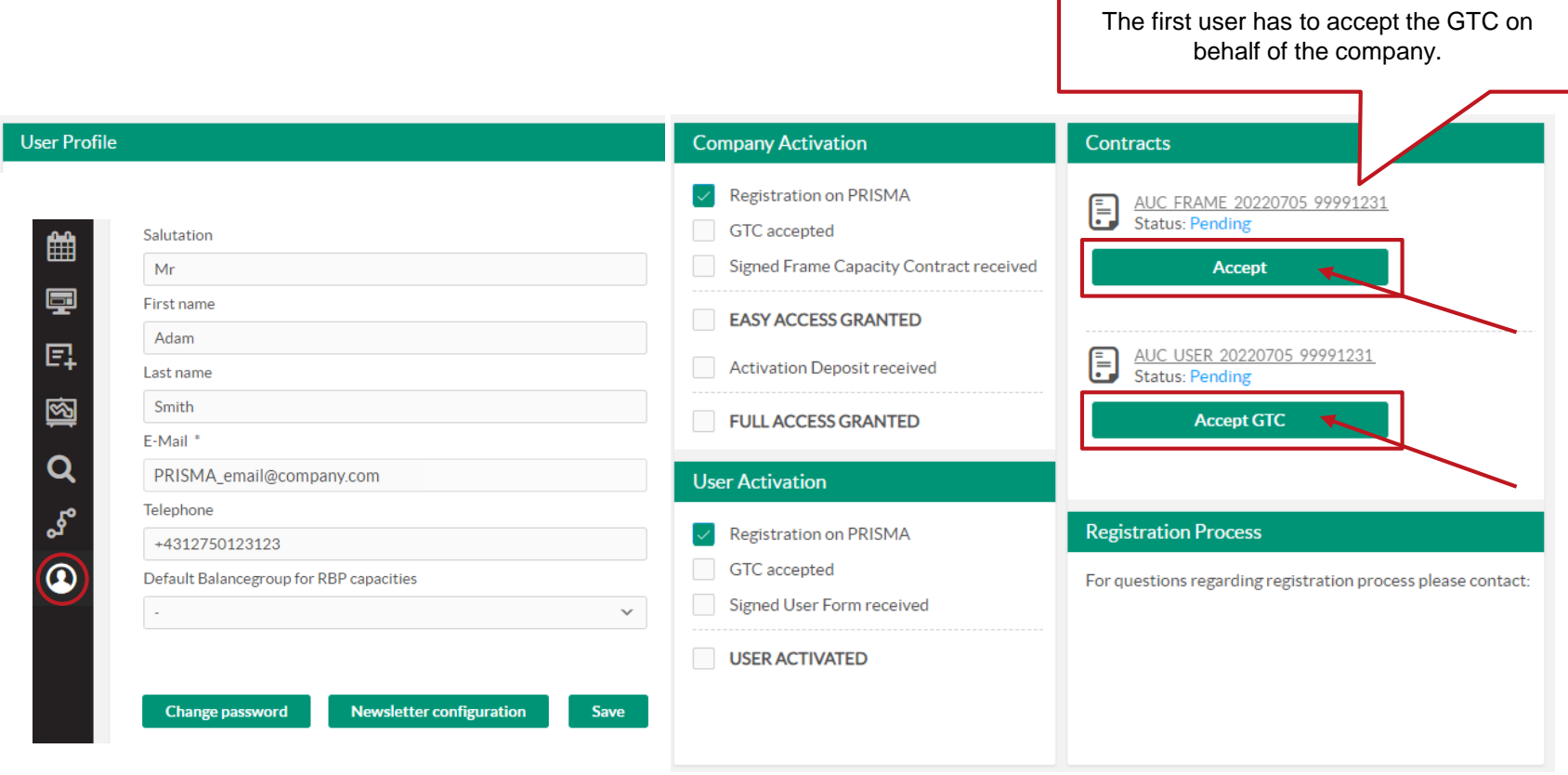

# Sign and send your registration documents

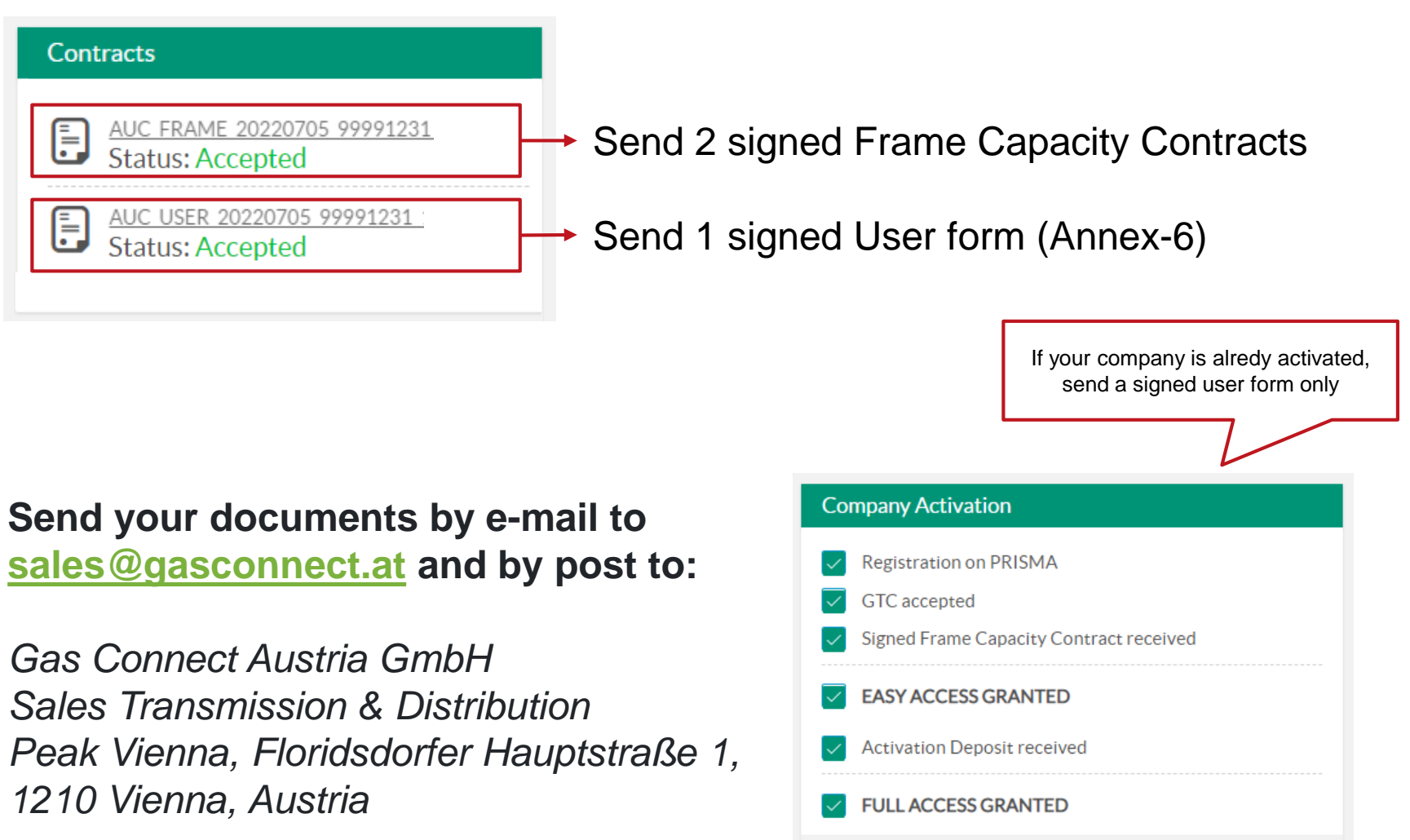

7 Version September 2022 GCA - Registration for participation in auctions

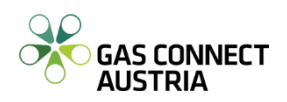

## Activation on the booking platforms

Your PRISMA account will be activated as soon as you accept our GTC in CU and send us the signed documents.

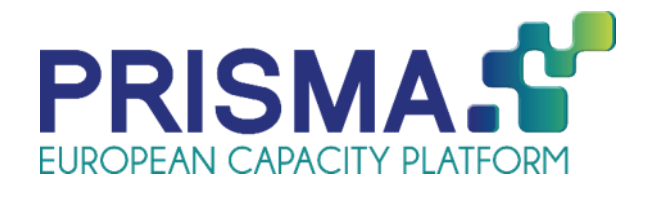

**IPs**: Baumgarten GCA, Baumgarten WAG, Murfeld, Oberkappel, Petrzalka, Überackern ABG, Überackern SUDAL

In order to book capacity at **IP Mosonmagyaróvár** you need to additionally **register** on the **Regional [Booking Platform](https://ipnew.rbp.eu/Rbp.eu/#/)**

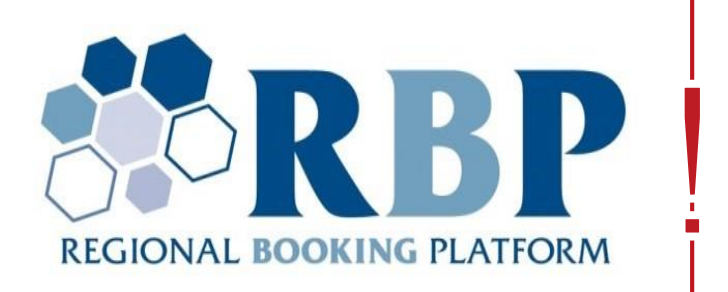

## Type of access: Easy & Full

As soon as you complete the registration process, you gain the so called **Easy Access**. This type of access allows you to participate in **yearly**, **quarterly** and **monthly** auctions of GCA.

To participate in **day-ahead** and **within-day** auctions, you need place an activation deposit and you will be granted **Full Access.** 

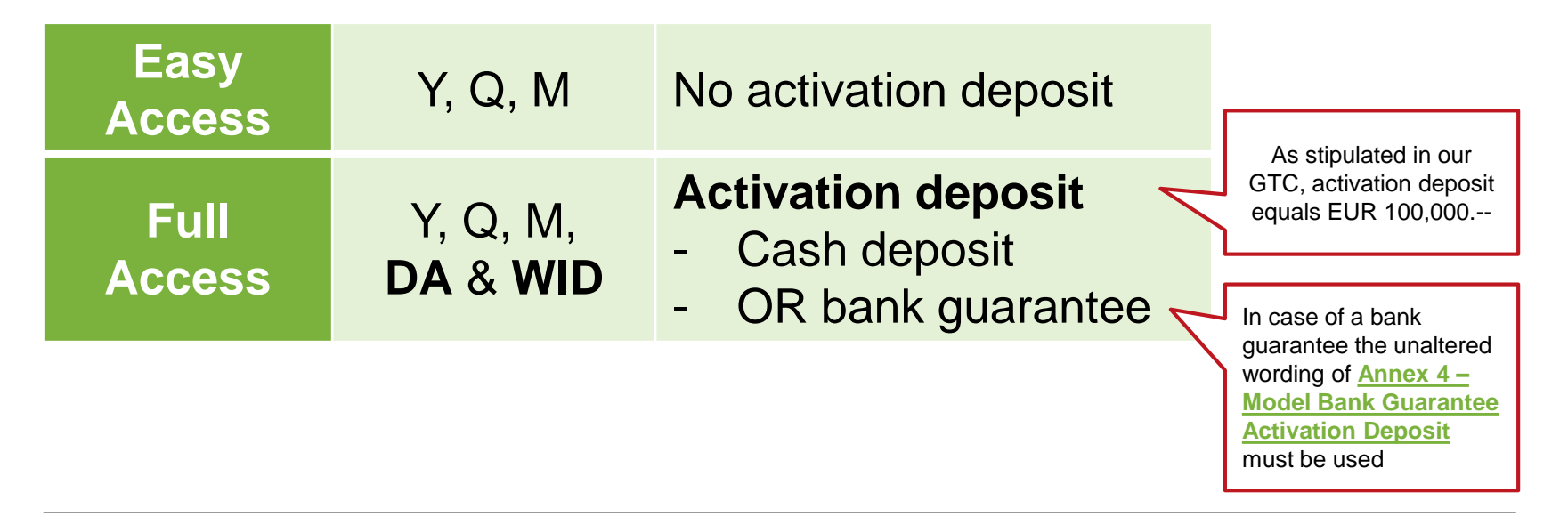

### Useful links

- [Contacts: Sales Transmission & Distribution](https://www.gasconnect.at/en/network-access/contact)
- [Capacity Utilization](https://cu.gasconnect.biz/login) (CU)
- [General Terms and Conditions for Transmission Network Access of](https://www.gasconnect.at/fileadmin/Fachabteilungen/ST/EN/Contracts_and_GTC_valid_as_of_06.02.2017/Annex-4_Model_Bank_Guarantee_Activation_Deposit.pdf?v=1518617804)  GAS CONNECT AUSTRIA GmbH
- [Sales newsletter](https://www.gasconnect.at/en/news/newsletter/sales-info/registration) registration
- [Sales newsletter](https://www.gasconnect.at/en/news/newsletter/sales-info/archive) archive
- [Customer events](https://www.gasconnect.at/en/news/gas-convention)

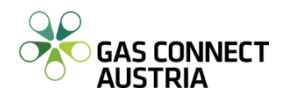

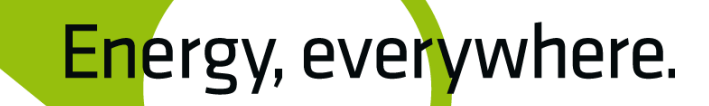

### Goodbye.

© 2012 GAS CONNECT AUSTRIA GmbH Peak Vienna Floridsdorfer Hauptstraße 1 1210 Wien, Vienna, Austria T +43 1 27500-88000

[www.gasconnect.at](http://www.gasconnect.at/)